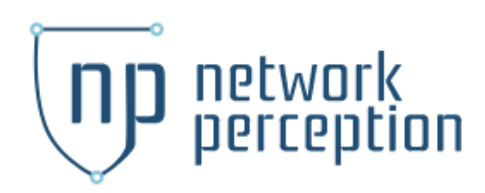

# Static Network Configuration

## Navigate To Terminal Window

- You may need to select option #5 from the NP Menu to access the Shell
- You may need to change to root user account or use "**sudo -i**" to set root level permissions

 $\overline{()}$  $\mathbf{r}$  $\mathbf{L}$ \* Connect to NP-Live at https://10.1.1.197 \* NP-Live containers running: 0/5 1) Set OS password 2) Reset NP-Live configuration 3) Restart NP-Live 4) Show Docker diagnostic 5) Shell 6) Reboot system 7) Halt system 8) Logout Enter an option:

# Stop NP Live

- **●** From the terminal (these commands are ran after "**sudo -i**" as a root user)
	- **○** Navigate to NP directory
		- **■ cd /opt/np-live**
	- **○** Issue Stop Command
		- **■ sh stop\_NP-Live.sh**
		- **■ (Or) ./stop\_NP-Live.sh**

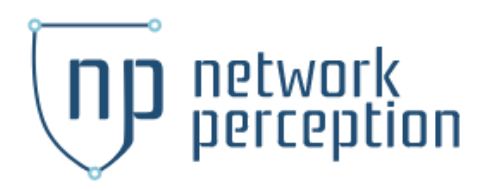

# Find your interface

The first thing we must do is find out the name of our ethernet interface. A static IP address cannot be configured without this name.

- **●** Find the appropriate interface name by executing the following command:
	- **○ nmcli -p connection** (The output of this command (Figure A) will include the name of the interface. )

#### Figure A

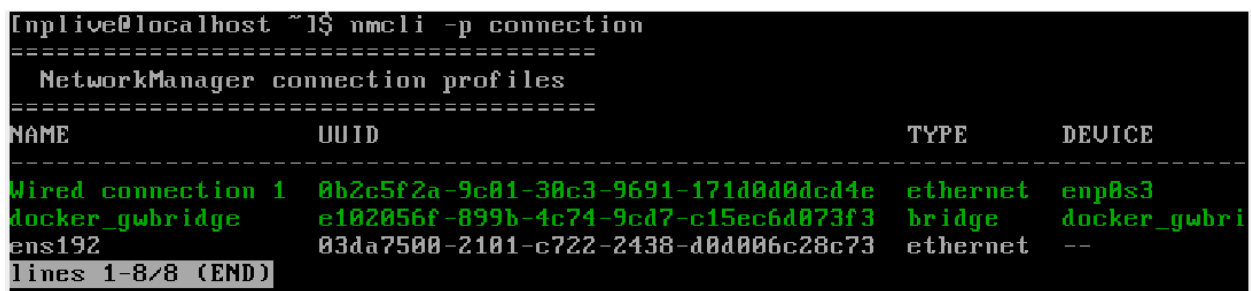

As you can see, from the screenshot, the name of the interface is enp0s3. Now that we know the name of our interface, we can configure the static address.

# To return to the shell

● Press Q on your keyboard

# Configuring the address

● Check for an existing interface configuration file in the with **cd**

**/etc/sysconfig/network-scripts/** then **ls** to list the items. The file within the directory is called **ifcfg-INTERFACE**. In the above example, this will be called

ifcfg-enp0s3.

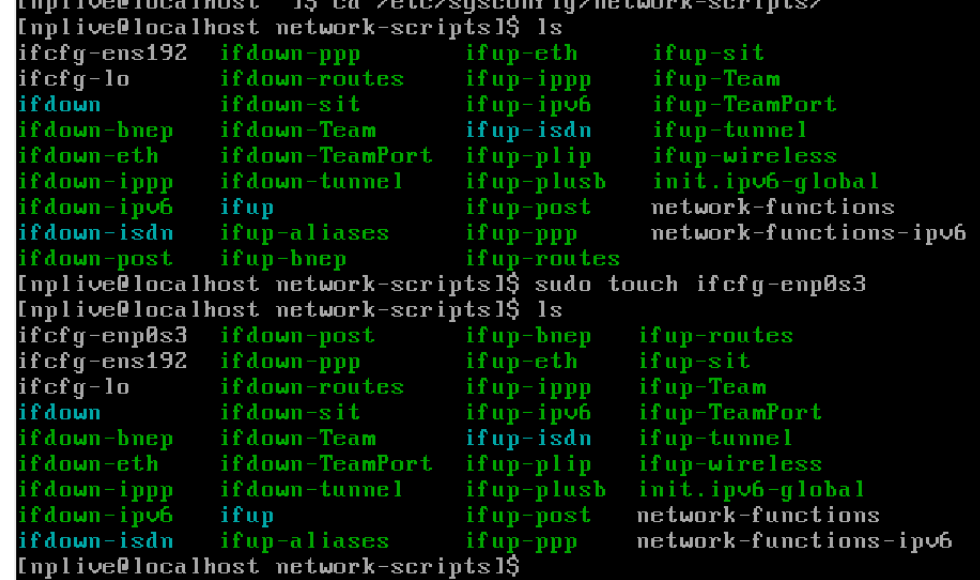

# network<br>perception

- Open the appropriate file for editing using the text editor you're most comfortable with. In this example, we'll be using the nano editor. (If the file does not exist, please see Appendix A)
	- **sudo nano ifcfg-enp0s3**

## **(/etc/sysconfig/network-scripts/ifcfg-INTERFACENAME)**

- We need to modify that file in order to not only change the protocol from dhcp to static, but to add the specific IP address. So when you open up that file, you'll want to change:
	- BOOTPROTO=dhcp
	- To:
	- **BOOTPROTO=static**
- Set the IP address, the netmask, gateway, and DNS addresses. At the bottom of that file, add the following:
	- **■ IPADDR=192.168.1.200**
	- **■ NETMASK=255.255.255.0**
	- **■ GATEWAY=192.168.1.1**
	- **■ DNS1=1.0.0.1**
	- **■ DNS2=1.1.1.1**
	- **■ DNS3=8.8.4.4**

NOTE: All fields in bold, you will edit to reflect your networking needs. If you have fewer or more DNS entries, add or remove them as needed.

Save and close that file using nano

- **● CTRL+O**
- **● ENTER**
- **● CTRL+X**

Restart Network to see changes

**● sudo systemctl restart network**

Restart Server to see changes

**● sudo reboot**

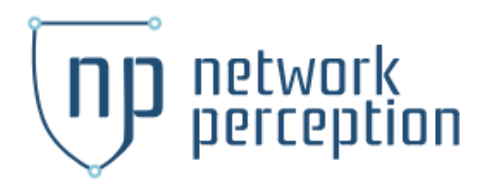

**●** Once the networking system has restarted, issue the command ip a to see that your IP address has changed to reflect your configuration.

### Restart NP-Live (if not already running)

**● sudo sh /opt/np-live/start\_NP-Live.sh**

You should be able to connect to the server from your browser by typing the static IP address.

# Appendix:

#### A: Create interface file

- Use **touch ifcfg-enp0s3 (ifcfg-INTERFACENAME)** to create the file.
- Use ls to verify the file has been created.

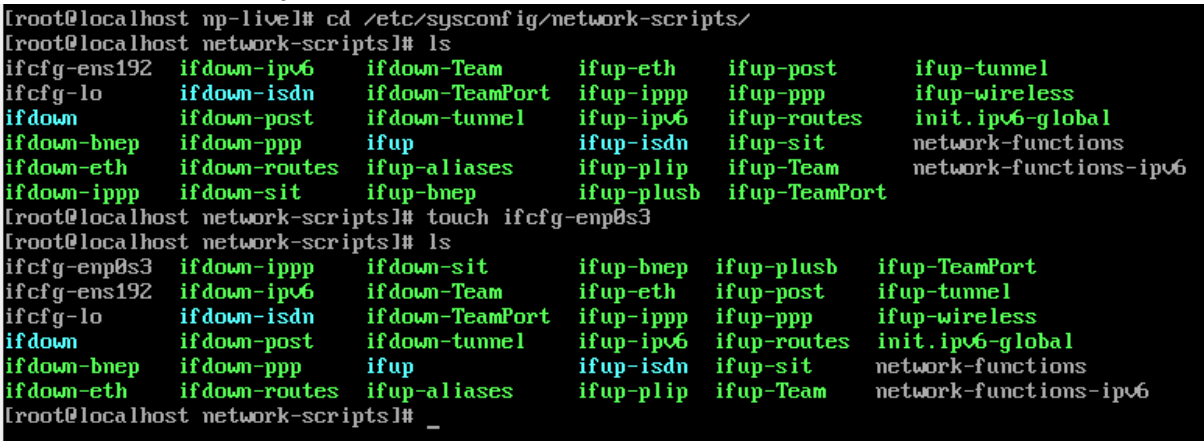

- Use **sudo nano ifcfg-enp0s3** to edit. Type the following
	- **○ DEVICE=device-name**
	- **○ BOOTPROTO=static**
	- **○ ONBOOT=yes**
	- **○ PREFIX=cidr-prefix**
	- **○ IPADDR=your.ip.goes.here**
	- **○ GATEWAY=your.gateway.ip.here**

#### Example:

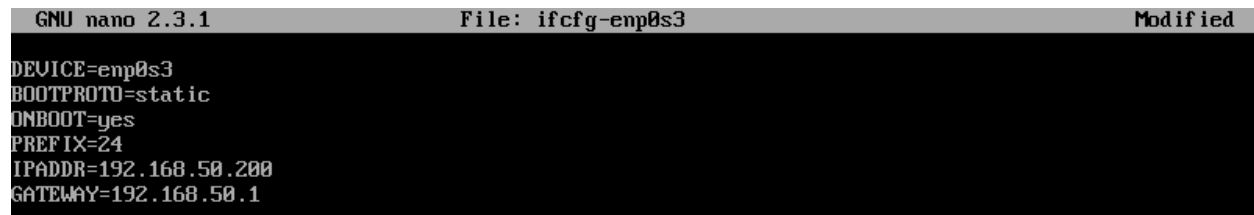

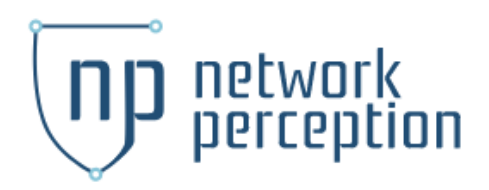

### To save and exit the file using nano

- **● CTRL+O**
- **● ENTER**
- **● CTRL+X**

#### To verify changes were saved

- use **cat ifcfg-enp0s3**
- This will display the contents of the file

#### Reboot your server with sudo reboot

● Once the server reboots, log back in and you should see the static IP set.

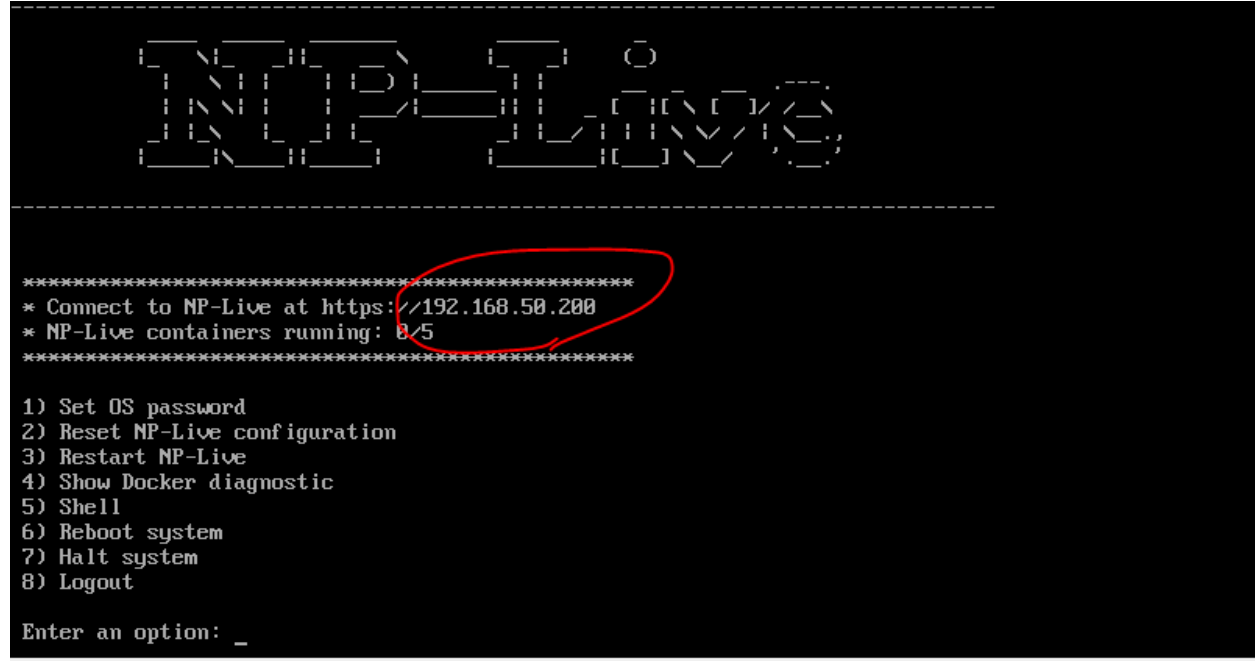

Connect to the server from your browser by typing the IP address into web address line:

 $\leftarrow$   $\rightarrow$  C  $\odot$  192.168.50.200

Proceed to log in with your credentials:

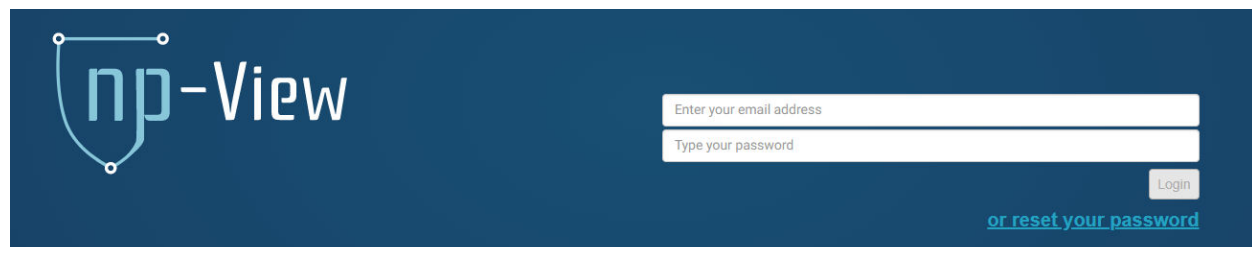